## **Digital Innovation Users Conference 2013**  *Formatting Report Output to MS Excel*

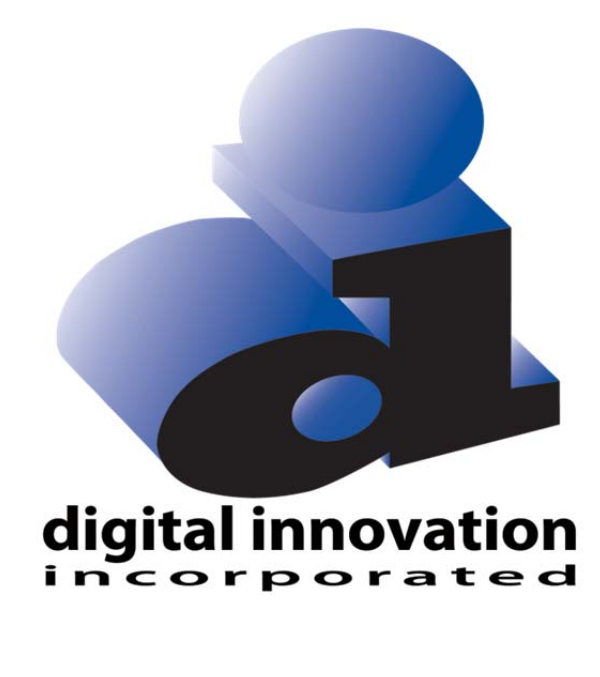

**Kansas City, MO October 2-4** 

#### Proprietary Rights Notice

Revision 2011.03.09

The DI Report Writer Software, Collector Software products, NTRACS Registry Software and related materials, including but not limited to this document, and other written material provided by Digital Innovation, Inc. (collectively "Software Products") constitute confidential and proprietary information of Digital Innovation, Inc. It is the responsibility of the user to comply with all applicable copyright laws. The Software Products are to be maintained in confidence and not to be disclosed, duplicated, or otherwise reproduced, directly or indirectly, whole or in part, or any materials relating thereto, except as specifically authorized by Digital Innovation, Inc. No portions of this manual may be reproduced, duplicated, or disclosed without the expressed written approval of Digital Innovation, Inc. Reasonable steps are to be taken to insure that no unauthorized persons have access to the Software Products and that all authorized persons having access to the Software Products refrain from any such disclosure, duplication, or reproduction except as authorized by Digital Innovation, Inc.

# digital innovation<br>incorporated

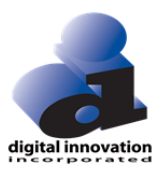

## **TABLE OF CONTENTS**

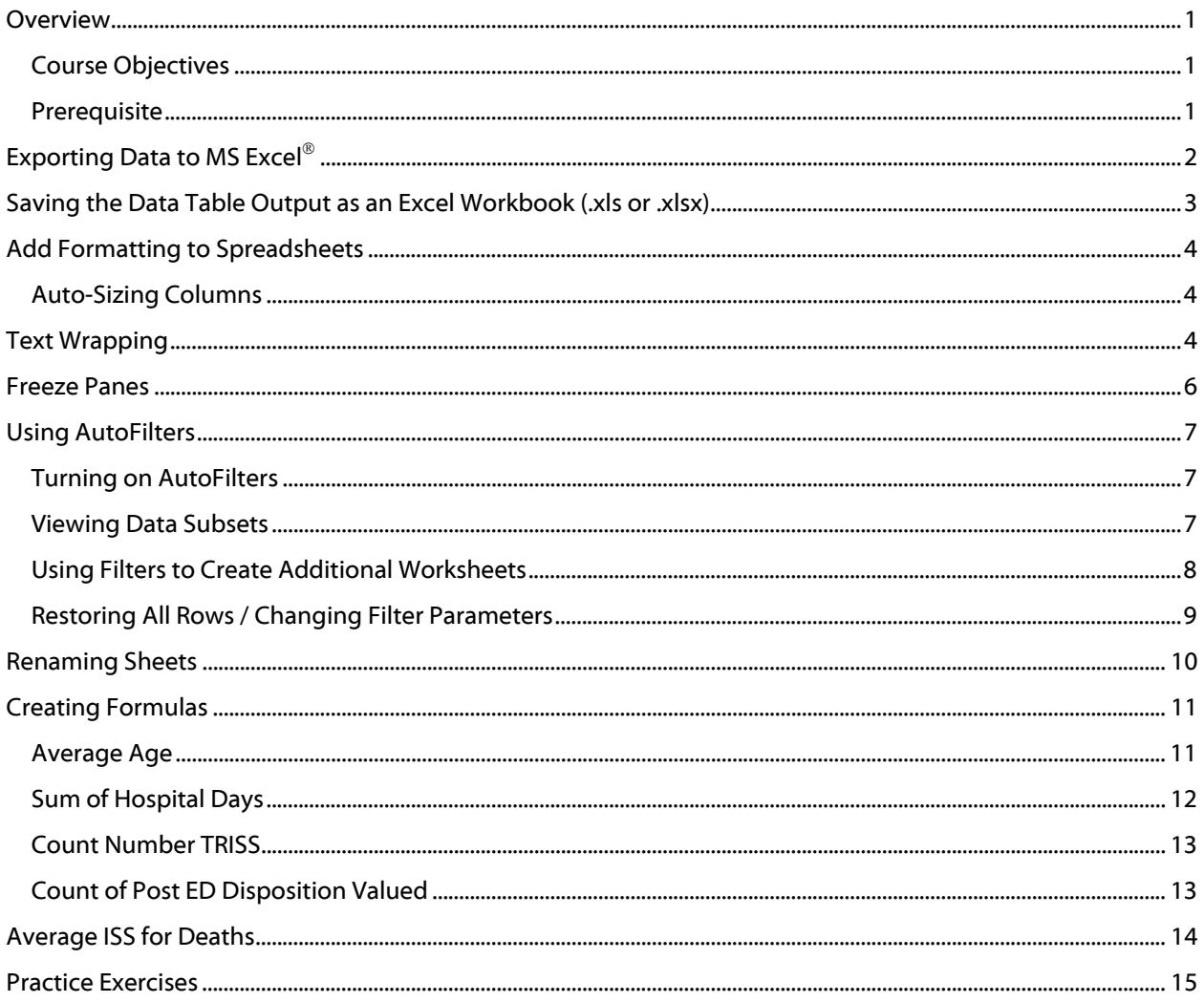

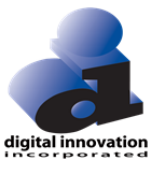

## **Formatting Output to MS Excel**

### **Overview**

This session demonstrates how to use DI Report Writer tools with Microsoft Excel®. Instructions are provided on how to create and export a Data Table Report to Excel and how to then manipulate the data within Excel.

The skill sets demonstrated in this session can be applied to any data in Excel to fit the needs of each individual user.

#### *Course Objectives*

- 1. Demonstrate the process to export data from the DI Report Writer into Microsoft Excel
- 2. Apply native Excel functions to report output:
	- o *Format Spreadsheet*
	- o *Use Audit Filters*
	- o *Create Formulas*
	- o *Create Pivot Tables*
	- o *Create Graphs*

#### *Prerequisite*

DI Report Writer Concepts (Report Writer Module 1)

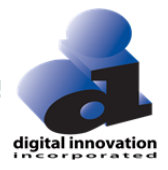

## **Exporting Data to MS Excel**

This training document describes the steps to export data from a user-defined data table report to MS® Excel, and the techniques used to graph the data once it is imported. Other DI Report Writer objects use similar data export methods, and, if opened in Excel would then utilize the same graphing techniques as described within this document.

- 1. Select the <User> radio button on the <Run Report> screen.
- 2. Click on the <Report> Button.

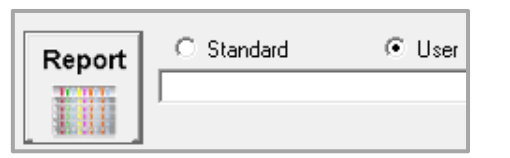

3. The <User Report Manager> screen will appear. Double click the AWESOME Data Table report from the menu (AWESOME is a core report built in the Data Table Concepts class).

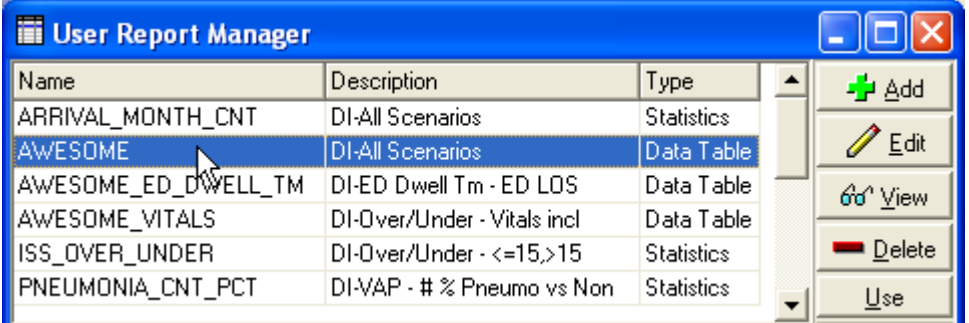

Any Data Table report can defined to be sent to Excel when created. Within the Data Table Editor window, click on the General tab and select CSV, Include Column Headings and Launch Excel.

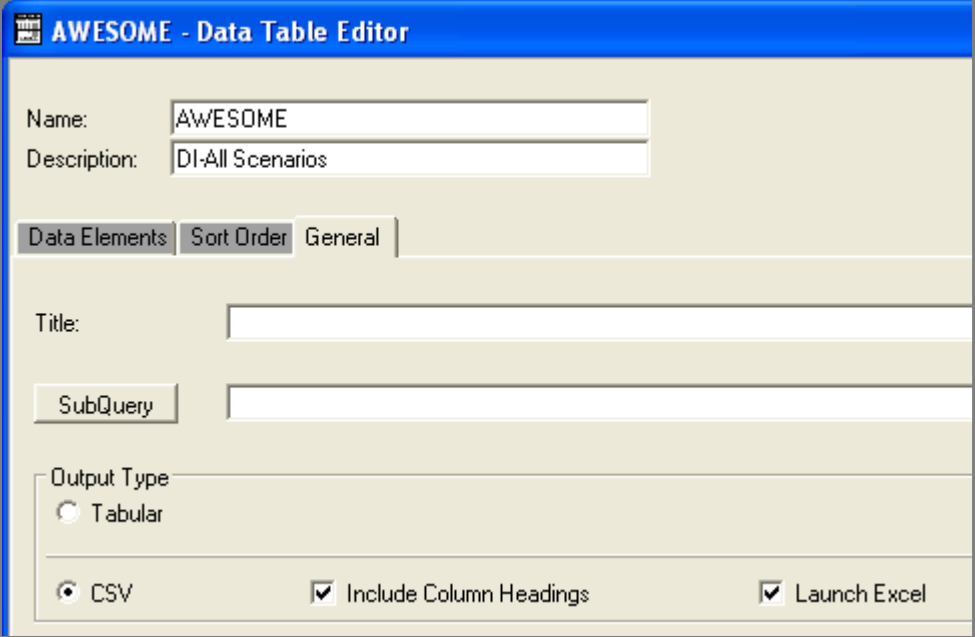

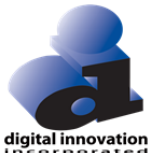

## **Saving the Data Table Output as an Excel Workbook (.xls or .xlsx)**

Notice that the document is titled <SCREEN.CSV – Microsoft Excel>. The spreadsheet will need to be saved as an .xls document in order to preserve formatting changes

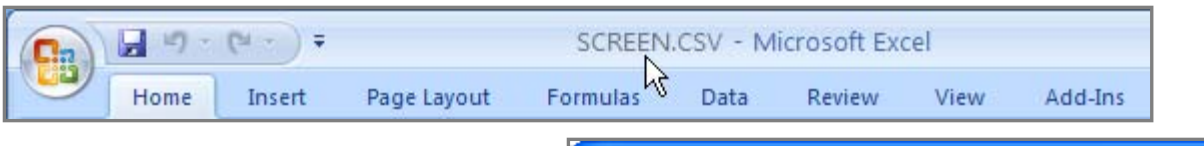

- 1. Click on the <Office> button, then select <Save As> and then select <Excel Workbook> (older versions of Excel don't have the Office button. In these older versions Save As is under File menu)
- 2. The Excel <Save As> screen will appear with a default storage location in the Node0001 folder and a default name of <Screen.xlsx>.

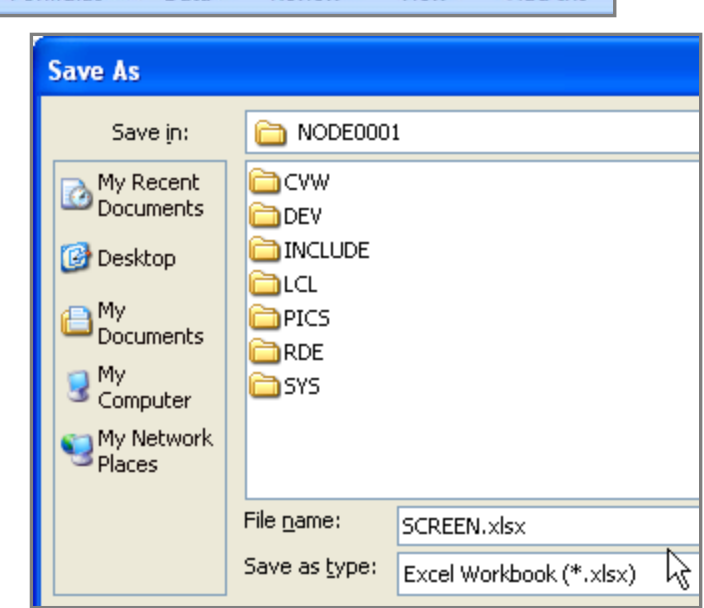

3. Change the storage location and file name as desired. (Verify the appropriate version of Excel ® in the <Save as Type> field).

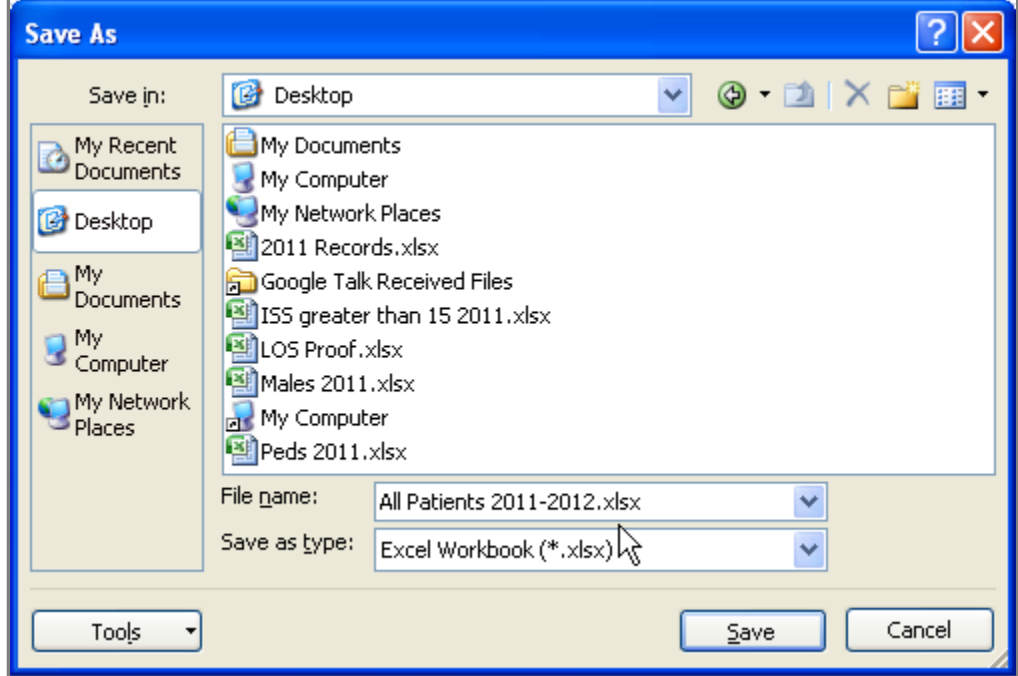

┿

11/10/2012 12:41

B

\*\*\*\*\*\*\*\*\*

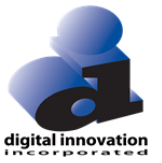

4. Click on the <Save> button.( Notice the name change of the Excel document)

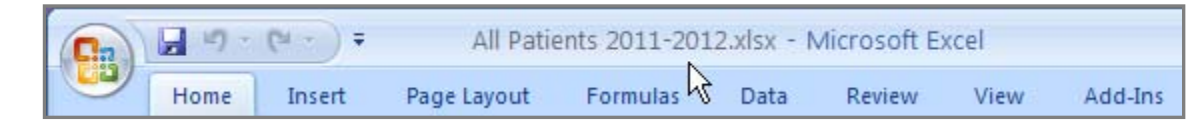

### **Add Formatting to Spreadsheets**

#### **Auto-Sizing Columns**

There are times when the default size of a column does not allow for the data to be displayed in its entirety. A display of #### may be seen instead of the actual data. In these cases the columns must be widened to view the data. All the columns can be auto-sized at one time.

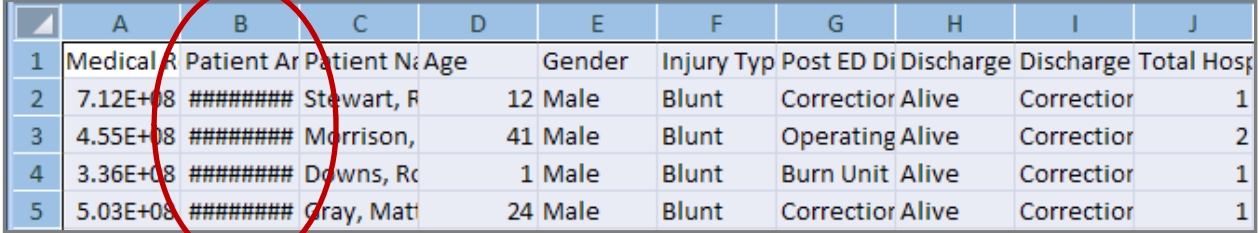

5. Highlight the entire sheet by clicking on the box to the left of Column A and directly above Row 1.

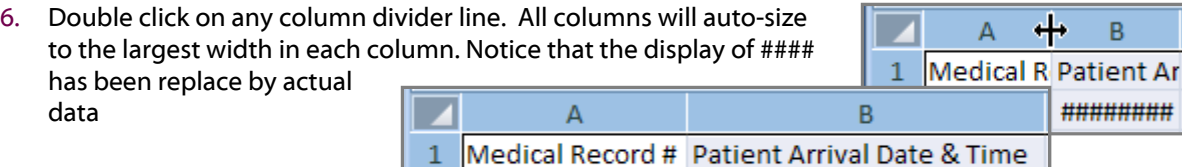

### **Text Wrapping**

Some of the column headers may be much longer than others and in fact, be longer than the data contained in the column. In these cases, the header text can be wrapped within the cell to allow for shortening of the column width.

712147963

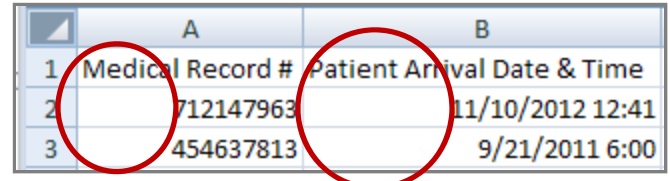

 $\overline{2}$ 

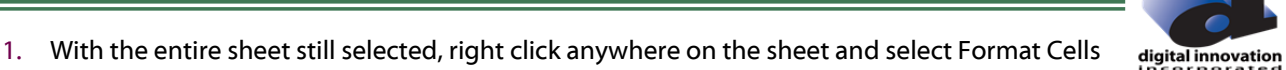

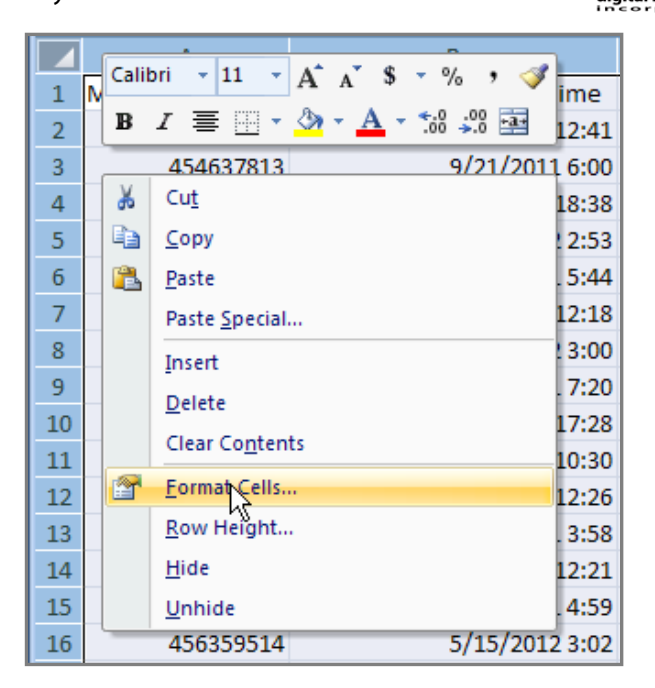

- 2. Click on the <Alignment> tab
- 3. Click on the <Wrap Text> box and then click on the <OK> button.

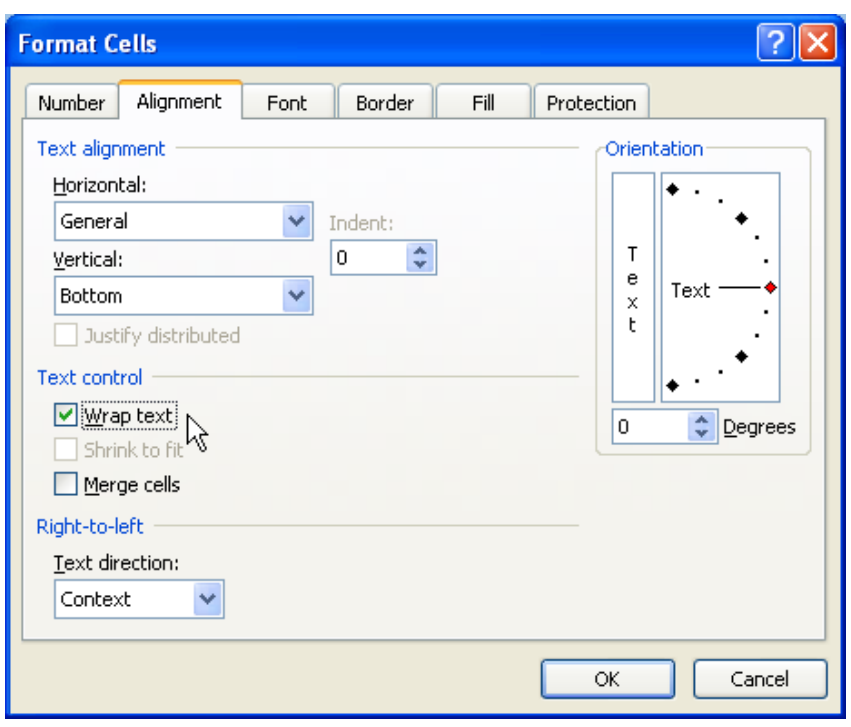

- 4. Unselect entire sheet by clicking on any field
- 5. Drag any column divider to resize the columns as desired (The divider will resize the column to the left)

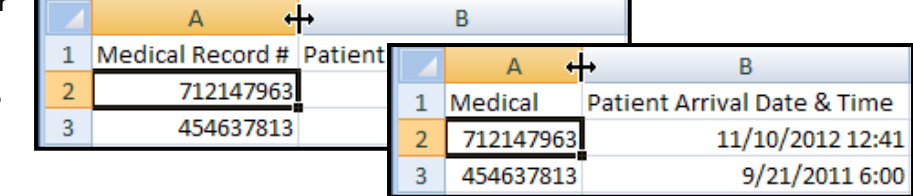

6. Double Click between rows (row divider) to resize the row above

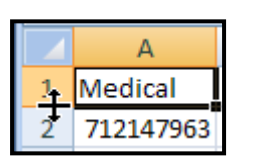

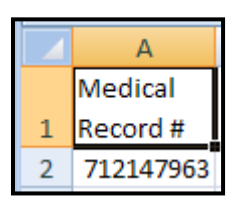

## digital innovation

## **Freeze Panes**

When scrolling through the worksheet it can be beneficial to see the column headers for all of the data regardless of the cursor's location on the page. This can be accomplished by freezing the column header panes.

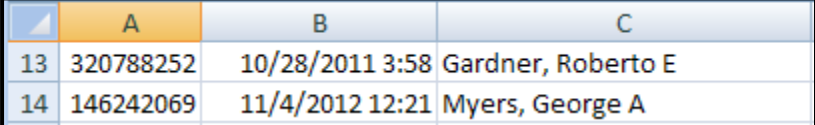

1. Freeze Rows/Columns by selecting the Cell below and to the right of the group of rows/columns to freeze (selecting Cell B2 as shown will freeze both Row 1 and Column A)

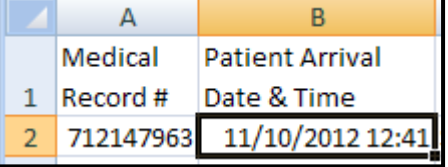

- 2. Click on the <View> tab
- 3. Click on <Freeze Panes> and select <Freeze Panes>

E

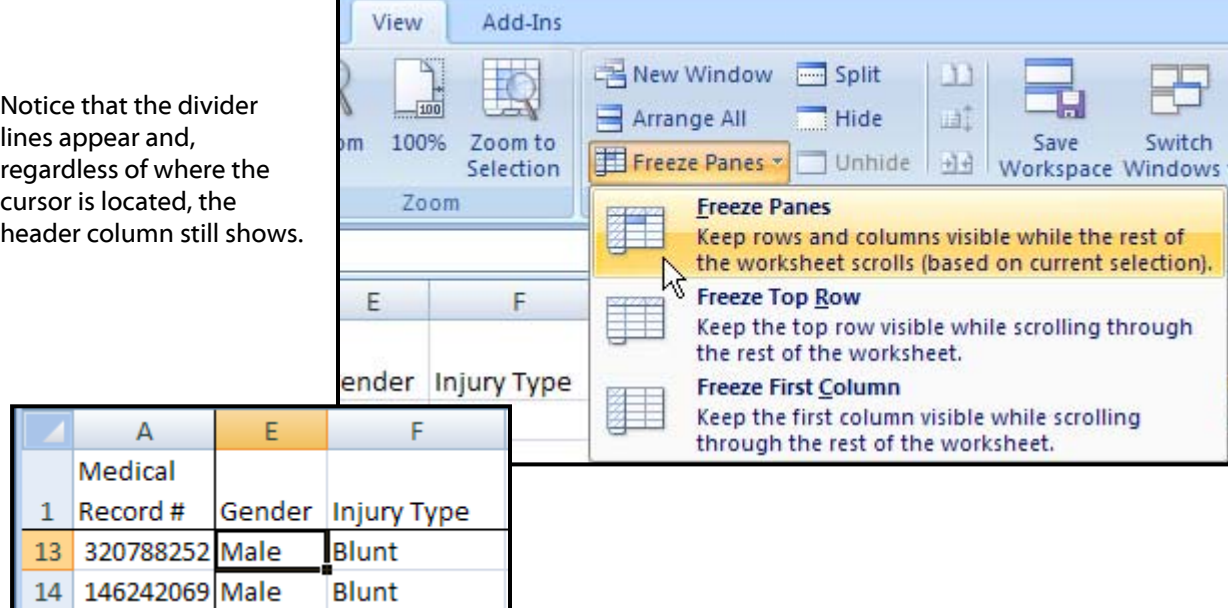

## **Using AutoFilters**

An AutoFilter will limit what data is shown on a spreadsheet based on a selected subset of data within a particular column. Using AutoFilters provides an easy way to find and work only those rows of the spreadsheet that contain the selected data in the Auto-Filtered column.

#### **Turning on AutoFilters**

1. Click on any cell within the spreadsheet that lies below a column header or select the row containing the column headers.

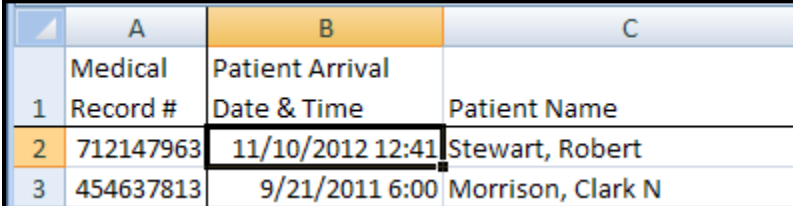

*NOTE:* Selecting a cell with no data will result in an error message when turning on the AutoFilters.

digital innovation

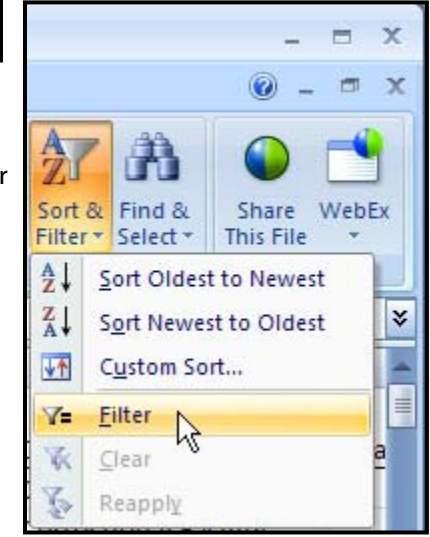

#### 2. Click on the Sort & Filter select Filter

Each column header now has a small box with a down arrow in the lower right hand corner of the cell. This down arrow key will be used for filtering values within the spreadsheet.

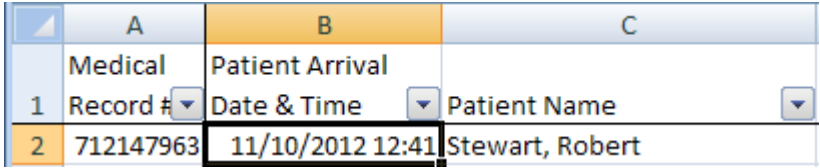

#### **Viewing Data Subsets**

Once AutoFilters have been activated, each value within a specific column can be selected. When selected, only records containing that value in that column(s) are viewable - until AutoFilters is turned off or another selection is made.

To Identify Blunt injuries with the discharge status of Dead, the columns for those fields would need to be filtered

- 3. Click the down arrow for Injury Type
- 4. Check only Blunt. This can happen 2 ways:
- 5. uncheck all the values not wanted
- 6. uncheck (Select All) then check Blunt
- 7. Click OK

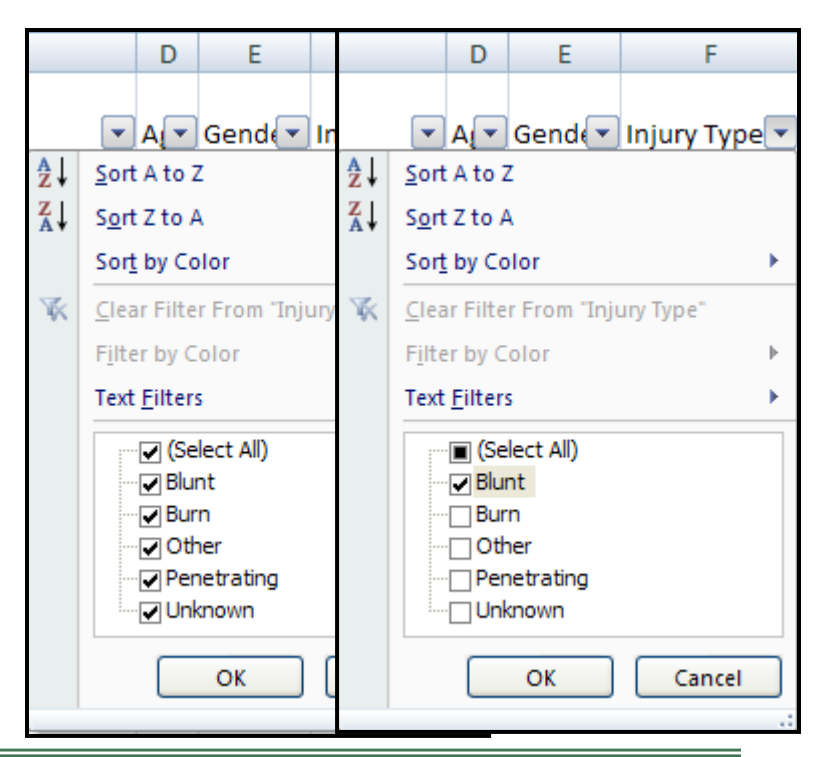

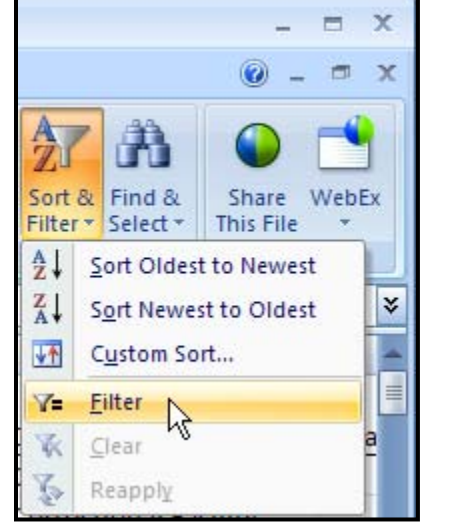

**Telemetry Unit** 

**Intensive Care Unit** 

Dead

Dead

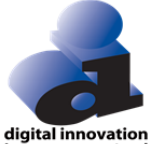

G H 8. Click the down arrow for Discharge Status 9. Check only Dead Discharge State sposition 10. Click OK ∯↓ Sort A to Z ∡t Sort Z to A Sort by Color k Ŵ. Clear Filter From "Discharge Status' Filter by Color **Text Filters** 11. Review the data. Notice that there are gaps in the row numbers. Any row containing an injury Gelect All)  $\Box$  Alive type other than Blunt and a Discharge Status **⊡**Dead other than Dead has been hidden. Also note that the filtered columns (I and J) now have a funnel OK Cancel showing where the down arrow key was previously. A B.  $\mathsf{C}$ D E F G H Medical **Patient Arrival** Injury **Discharge** 1 Record  $\sharp$   $\star$ Date & Time  $\nabla$  Patient Name  $\mathbf{F}$  A<sub>I</sub>  $\mathbf{F}$  Gend $\mathbf{F}$  Type  $\mathbf{F}$  Post ED Disposition  $\mathbf{F}$  Status  $\mathbf{F}$ 8/7/2011 7:20 White, Edward  $\overline{9}$ 775754296 41 Male Blunt **Intensive Care Unit** Dead 24 578714640 4/14/2011 21:49 Johnston, Emily 92 Female Blunt **Intensive Care Unit** Dead

#### **Using Filters to Create Additional Worksheets**

4/22/2011 17:37 Thornton, Bertha

7/12/2012 16:13 York, Beverly

The filters work great to show a group of records temporarily. But moving the results to another worksheet will create a permanently place for the group of records. In this example, a worksheet for deaths will provide a permanent place to for deaths and allow deaths to be specifically analyzed

89 Female Blunt

38 Female Blunt

1. Filter on Dead Only

41 841278163

62

229848879

2. Highlight the visible data only by clicking and dragging the cells wanted (Start at A1 and drag down to the last cell with data bottom right)

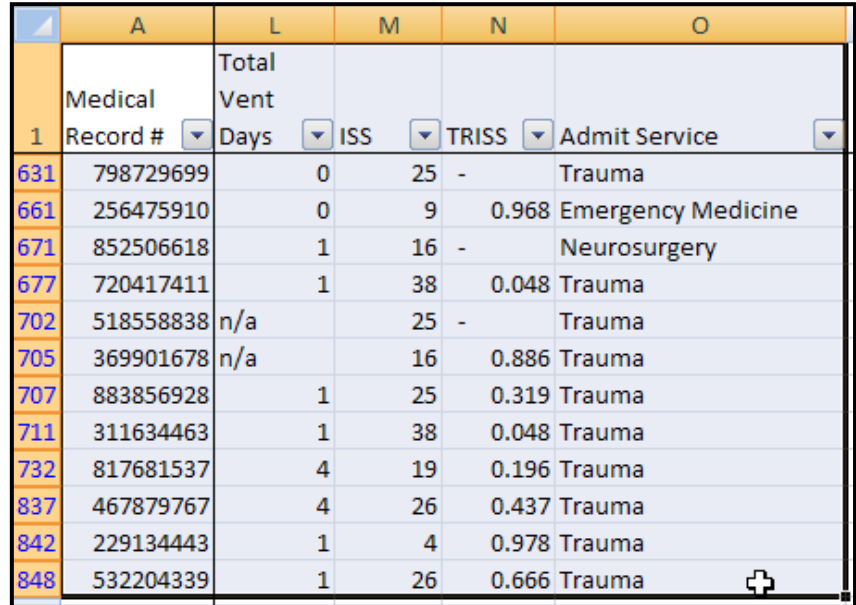

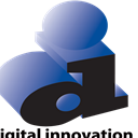

3. Right click anywhere in the highlighted area and Copy (The results should be many dotted groups similar to what is shown here.

A

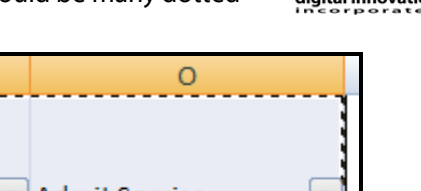

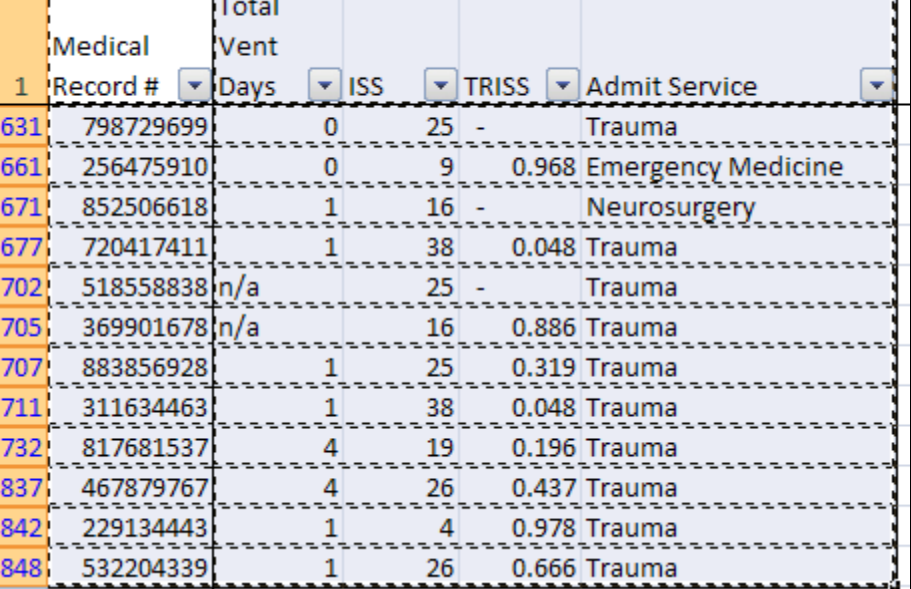

M

N.

- 4. Click the Insert Worksheet tab
- 5. Select the newly created Sheet1 tab

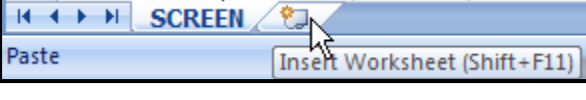

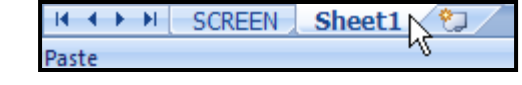

6. Paste using enter (Now there is a permanent Worksheet with the only Deaths in it

#### **Restoring All Rows / Changing Filter Parameters**

Restoring or showing all values, including those that were hidden by using the auto-filter function can be done in one of two ways:

#### **Method 1 –**

- 1. Click on the funnel showing in the lower right-hand corner of the filtered column.
- 2. Select the box to the left of <Select All).
- 3. Click the <OK> Button and repeat this process for each filtered column

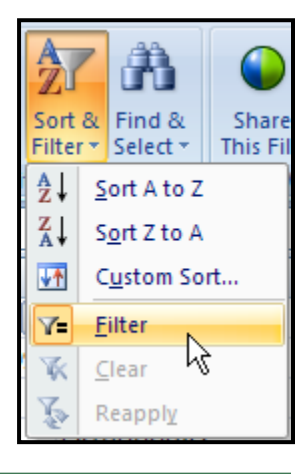

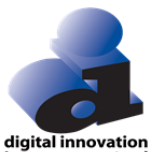

#### **Method 2**

1. Reselect Filter from the Sort & Filter button (This way will remove all the down arrows)

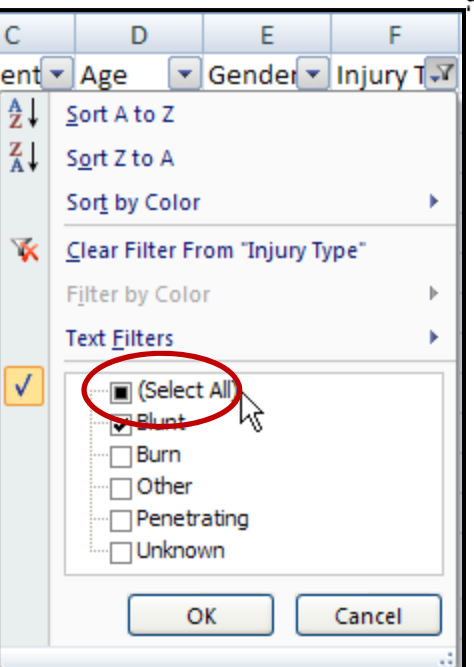

## **Renaming Sheets**

There are now 2 Worksheets with non-descript default names. The names can be changed to something more descriptive.

1. Double click on the Sheet1 label

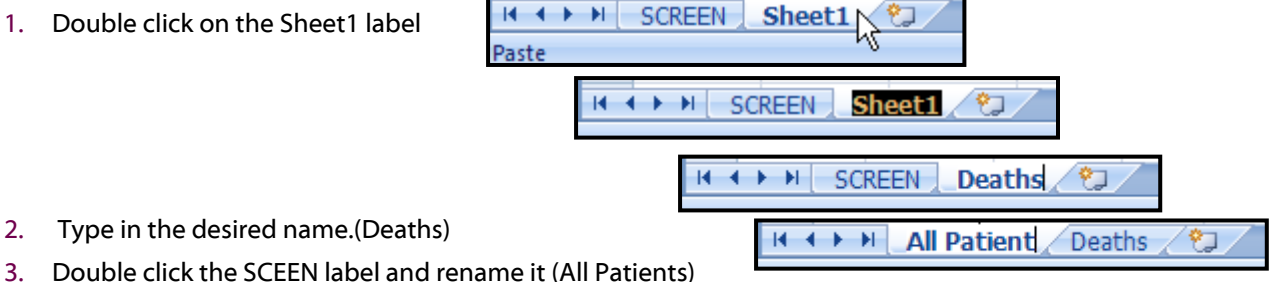

## **Creating Formulas**

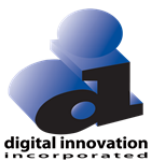

Excel has many formulas that can be used to assess and/or manipulate the spreadsheet. Average, Sum and Count are 3 that can be used for analysis of a Data Table report.

#### **Average Age**

in

- 1. Scroll down to the bottom of the spreadsheet.
- 2. Select the Cell to display the average

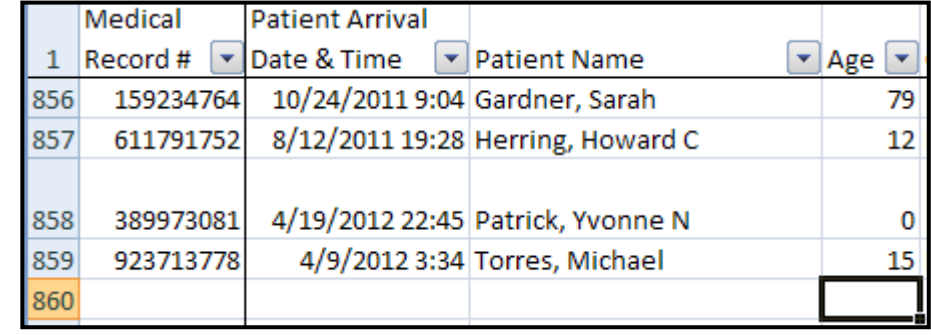

3. Select Average Under AutoSum drop down

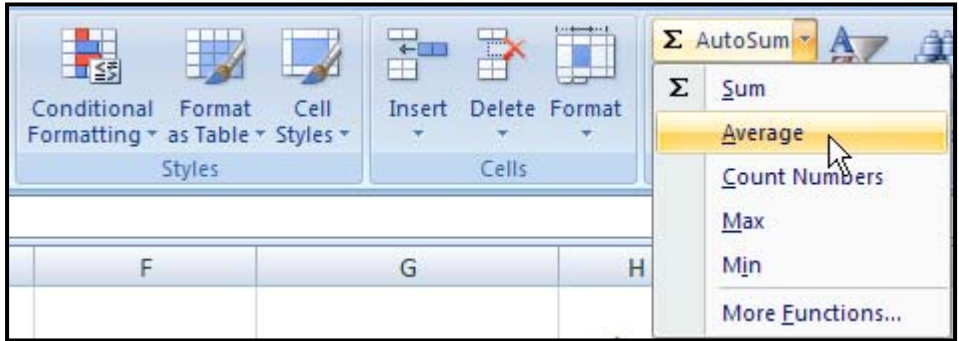

- 4. Check the formula cell range (The default range will assessed by Excel will stop at any gap in data, first row missing age, therefore check and possibly change the range starting at Cell 2)
- 5. Enter and the calculation will appear

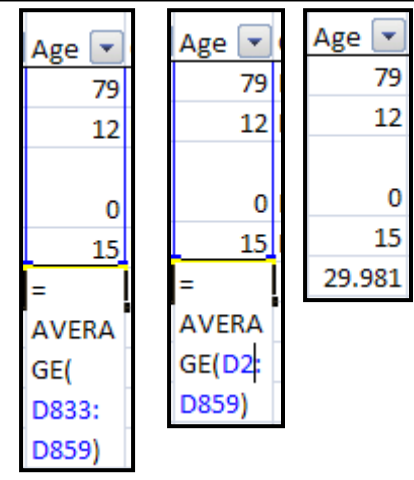

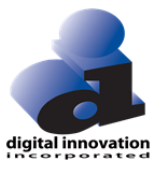

#### **Sum of Hospital Days**

- 1. Scroll down to the bottom of the spreadsheet.
- 2. Select the Cell where the Sum will be displayed.

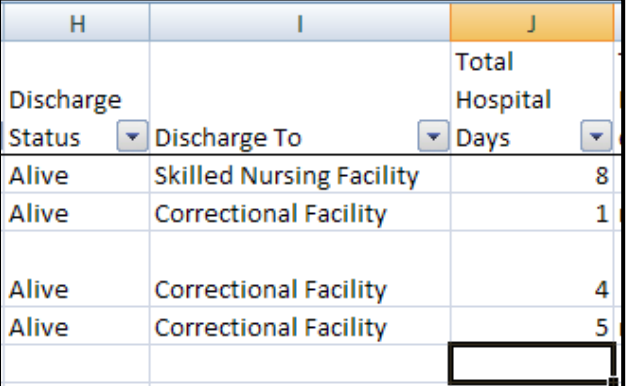

3. Select Sum Under AutoSum drop down.

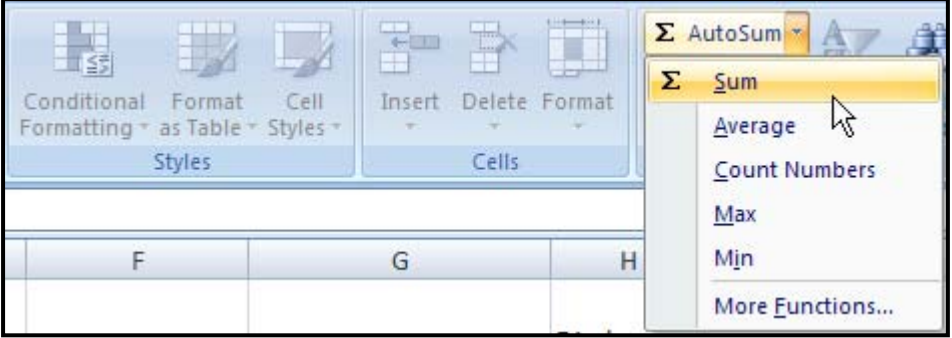

- 4. Check the formula cell range (The default range will assessed by Excel will stop at any gap in data, first row missing age, therefore check and possibly change the range starting at Cell 2).
- 5. Hit Enter and the calculation will appear.

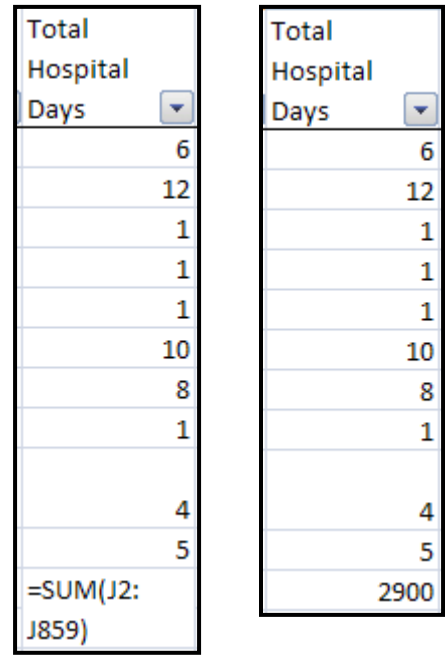

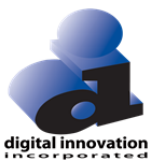

#### **Count Number TRISS**

To assess the completion of data or to assess the number of records with a specific value, Counts can be used. The default behavior of Count is to assess the number of rows with a numeric value in the specified column. This example is to assess the number of records containing a TRISS value.

- 1. Scroll down to the bottom of the spreadsheet.
- 2. Select the Cell where the Count will be displayed.

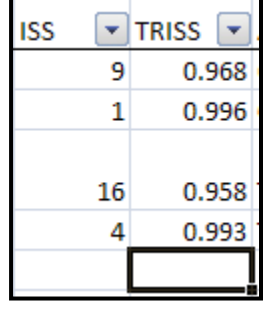

3. Select Count Number from AutoSum button.

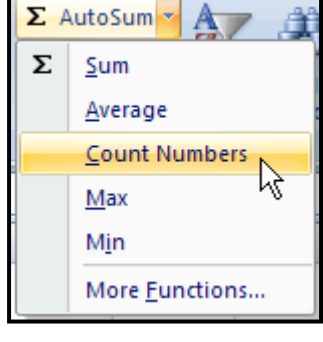

- 4. Check the formula cell range (The default range will assessed by Excel will stop at any gap in data, first row missing age, therefore check and possibly change the range starting at Cell 2).
- 5. Hit Enter and the calculation will appear.

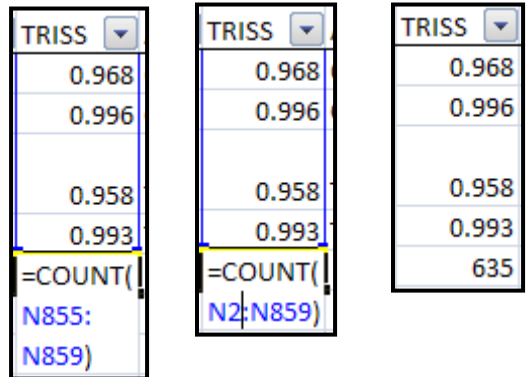

#### **Count of Post ED Disposition Valued**

To get a count associated with a non-numeric column the COUNT formula needs to be changed to COUNTA.

- 1. Scroll down to the bottom of the spreadsheet.
- 2. Select the Cell where the Count will be displayed.

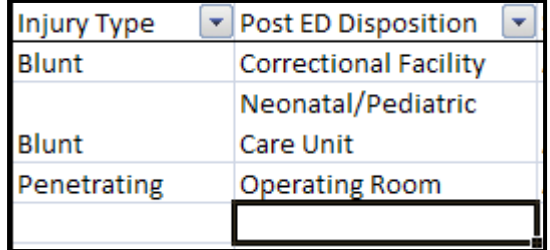

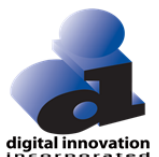

3. Select Count Numbers from AutoSum button.

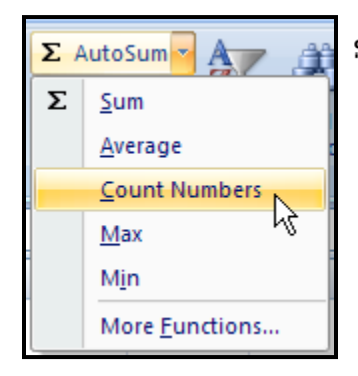

4. Check the formula cell range. The default range is shown enclosed in dotted line. If the dotted line is placed in the incorrect column, change the location by highlighting part of the correct column starting with the last cell.

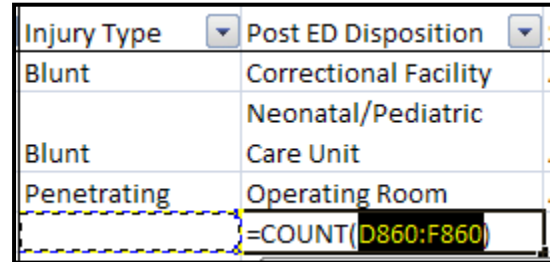

**Post ED Disposition**  $\overline{\phantom{a}}$ Post ED Disposition **Correctional Facility Correctional Facility** 5. Make sure it starts with Cell 2. Neonatal/Pediatric Neonatal/Pediatric Care Unit Care Unit **Operating Room** Operating Room =COUNT(G2:G859) =COUNT(G858:G859) Post ED Disposition  $\blacktriangledown$ Post ED Disposition 6. Change COUNT to COUNTA. **Correctional Facility Correctional Facility** 7. Hit Enter and the calculation will Neonatal/Pediatric Neonatal/Pediatric appear. Care Unit Care Unit Operating Room **Operating Room** COUNTA (G2:G859) 858

## **Average ISS for Deaths**

Because the deaths were separated out on a separate tab any formula can be ran on just the deaths.

- 1. Select the Deaths tab.
- 2. Select the Cell where the Average will be displayed.
- 3. Select Average from the AutoSum drop-down menu.
- 4. Check the formula cell range.
- 5. The average displayed is the average ISS for Deaths.

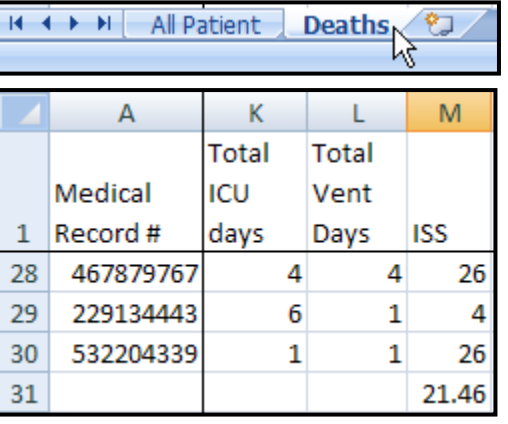

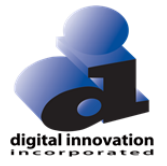

## **Practice Exercises**

1. Create a Data Table Report with at least 5 data elements, including Admitting Physician. Sent the report to Excel and Filter the data by physician. Provide output on each physician.

2. Create a Data Table Report that includes Initial Vitals. Once run to Excel, produce Avg RTS and GCS.

3. Create a Data Table Report that includes Total ICU Days and ED Destination. In Excel, filter the report by ED destination and get a count for each.